# **NAEP Questions Tool Tutorial**

### Introduction

After every assessment cycle, NAEP releases a portion of the main assessment to the public. The NAEP Questions Tool allows users to view those questions, as well as their associated scoring guides, keys, classification information, performance data, student group data, and actual student responses (for constructed-response questions only). The purpose of the tool is to provide teachers, researchers, and educators greater access to NAEP assessment exercises.

The tool also allows users to print selected questions and all their relevant information.

### **How to Access**

The direct URL to NAEP Questions is <a href="http://nces.ed.gov/nationsreportcard/itmrls">http://nces.ed.gov/nationsreportcard/itmrls</a> or click **NAEP Questions** on the Nation's Report Card home page.

# How do I search for specific questions?

1. First, click on **Search Options** on the first screen.

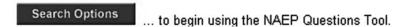

2. Next, select your question search option (Quick, Advanced, or Search by Block) and click on **Search** or **Continue.** Note that each search option provides a different way of searching for questions.

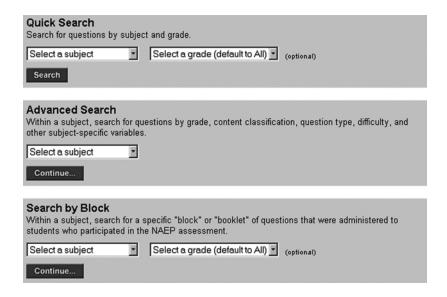

3. Questions that match your search criteria will be listed on the next screen. You can

then click on any question to view it.

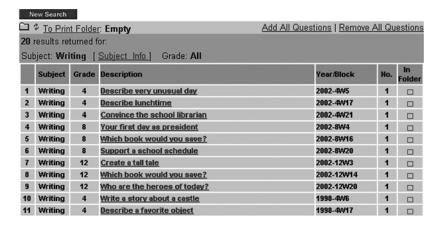

Some NAEP questions are given to students at more than one grade level. These cross-grade questions are referred to as, for example, 4(8) or 8(4), where the first number refers to the focal grade—the grade level/assessment from which the question and related material was drawn—and the second number (the number in parentheses) refers to the other grade level in which the question was also given.

# **Three Ways to Search for Questions**

There are three ways to search for questions:

- quick search,
- · advanced search, or
- search by block.

#### **Quick Search**

Select a subject and grade by using the pull-down menus.

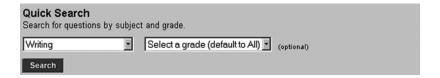

Using Quick Search, you can search for questions by subject and grade. You must choose a subject but, if you do not choose a grade, you will view questions from all grades. When you have chosen a subject or subject and grade, click on **Search**.

#### **Advanced Search**

Within a subject, you can search for questions by grade, content classification, question type, difficulty, and other subject-specific variables using **Advanced Search**. First, you must choose a subject and click on **Continue**.

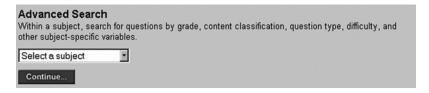

Next, select your advanced search criteria. Note that options will differ depending on the subjects you choose.

Question difficulty is determined as follows: For multiple-choice and dichotomously scored (right-wrong) items, easy questions are those with scores greater than 60 percent, medium questions are those with scores greater than or equal to 40 percent and less than 60 percent, and hard questions are those with scores less than 40 percent. For constructed-response questions, separate weights are assigned to each score category.

When you are finished, click on **Search**.

#### **Advanced Search Options**

| Subject                 | Reading |
|-------------------------|---------|
| Grade                   | All     |
| Contexts for<br>Reading | All     |
| Question Type           | All     |
| Aspects of<br>Reading   | All     |
| Question Difficulty     | All •   |
| Search                  |         |

### Search by Block

If you have a specific "block" of questions you want to view (a "block" refers to the group of questions administered to students in a test booklet), you may use this search feature. Select a subject and then a grade. Select **Continue** to see the results of your search.

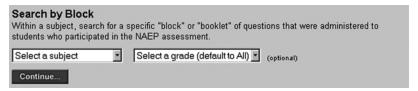

# How do I print a question or group of questions?

The NAEP Questions Tool allows users to customize and print NAEP questions. After selecting and saving questions in the **Print Folder**, you can change the question order, delete questions and decide what information you wish to print along with the questions (e.g., scoring guides, content classifications).

### **Selecting Questions**

Select questions to be added to the print document by clicking on the check boxes in the **In Folder** column on the **Search Results** screen. A red check mark appears on each selected check box.

**Note:** As the check boxes are marked, the number of items in the **Print Folder** is NOT updated. To update the displayed information, click on a next to the Print Folder icon.

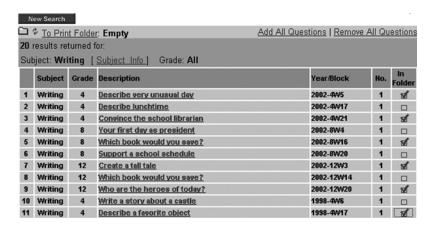

### Adding All Questions to the Print Folder

Clicking on the **Add All Questions** link on the **Search Results** page automatically adds all the displayed questions to the **Print Folder.** 

### Removing All Questions from the Print Folder

Clicking on the **Remove All Questions** link on the **Search Results** page automatically removes all selected questions from the **Print Folder**.

### **Printing Individual Questions Directly**

Questions are displayed as links on the **Search Options** page. Clicking on a specified question (link) displays the entire question. Clicking on the **Printable Version** link takes you to a screen that has only the question and does not include the NAEP Questions Tool interface. From this page you can print using the browser's print icon.

### Adding/Removing Individual Questions to/from the Print Document

You can add or remove questions you are viewing by clicking on the **Add Question/ Remove Question** icon on the upper right of the screen. As you add or remove questions, the number of questions in your print folder will be automatically updated.

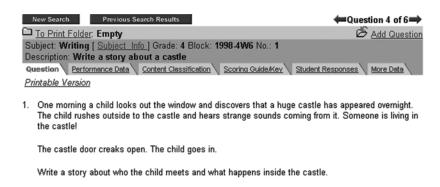

### **Printing from the Print Folder**

The selected questions are put into the **Print Folder** as one document. Clicking on the **Print Folder** link or icon brings you to a page where you have a number of options for formatting your print document. In the Print Options area, you can select items to include with your questions in the print document (for example, scoring guides/keys, performance data or content classification information). Questions are automatically selected on this page. Once you've selected what you would like to be included in your document, you can click **Assemble Document**. Note: In the print document, underlined text represents text that has been substituted for items that were originally part of a set. For the exact wording of items that were given to students, please refer to the text as represented with the tool itself.

### **Editing the Print Document**

The order in which questions appear can be rearranged in the **EDIT** section, so that easy, medium, and hard questions are arranged in an appropriate order. For instance, a teacher might want the easier questions to appear first, followed by medium, then harder questions. A question is rearranged by selecting one question then using either the **Move Up** or **Move Down** arrows to the right to move it accordingly. The change can either be retained by clicking on **Save** or be rejected by clicking on **Restore**. You can also preview a question by clicking on the **View Question** button. A question can be deleted from your document by clicking on **Delete Question**.

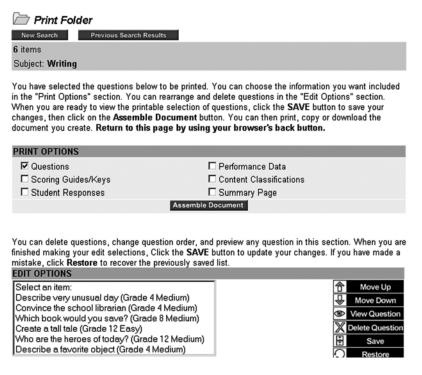

Clicking on **Assemble Document** creates a printable file. From here, you can print using the browser's print icon or save to disk. You may also use copy/paste to import part or all of the print document into any HTML-aware editor.

This material is from the National Assessment of Educational Progress (NAEP), which is funded by a federal government grant. This material is in the public domain (excluding any third-party copyrighted materials it may contain) and, therefore, our permission is not required to reproduce it. Please reprint any acknowledgement exactly as it appears on the material being reproduced. If no acknowledgement exists, you may acknowledge the source of your materials. You are encouraged to reproduce this material as needed.